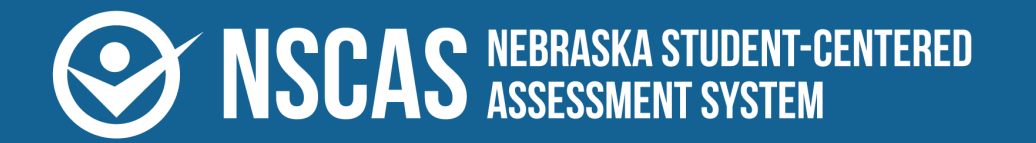

nwea<br>aCacia™

# **NSCAS Growth User and Student**

# **Management Guide**

**2023–2024 NSCAS Growth English Language Arts, Mathematics, and NSCAS General Science**

#### **Contributors**

Nebraska Student-Centered Assessment System (NSCAS) Growth Assessments are administered by the Nebraska Department of Education (NDE):

500 S. 84th St., 2nd Floor Lincoln, Nebraska 68510-2611

402.314.3013

The assessment contractor is NWEA. NWEA can be reached by calling Customer Service at 855.225.9926 or by emailing [NWEANebraska@nwea.org](mailto:NWEANebraska@nwea.org).

Copyright © 2023–2024 by the Nebraska Department of Education. No part of this publication may be reproduced, copied, or distributed in any form or by any means, or stored in a database or retrieval system, without the prior written permission of the Nebraska Department of Education.

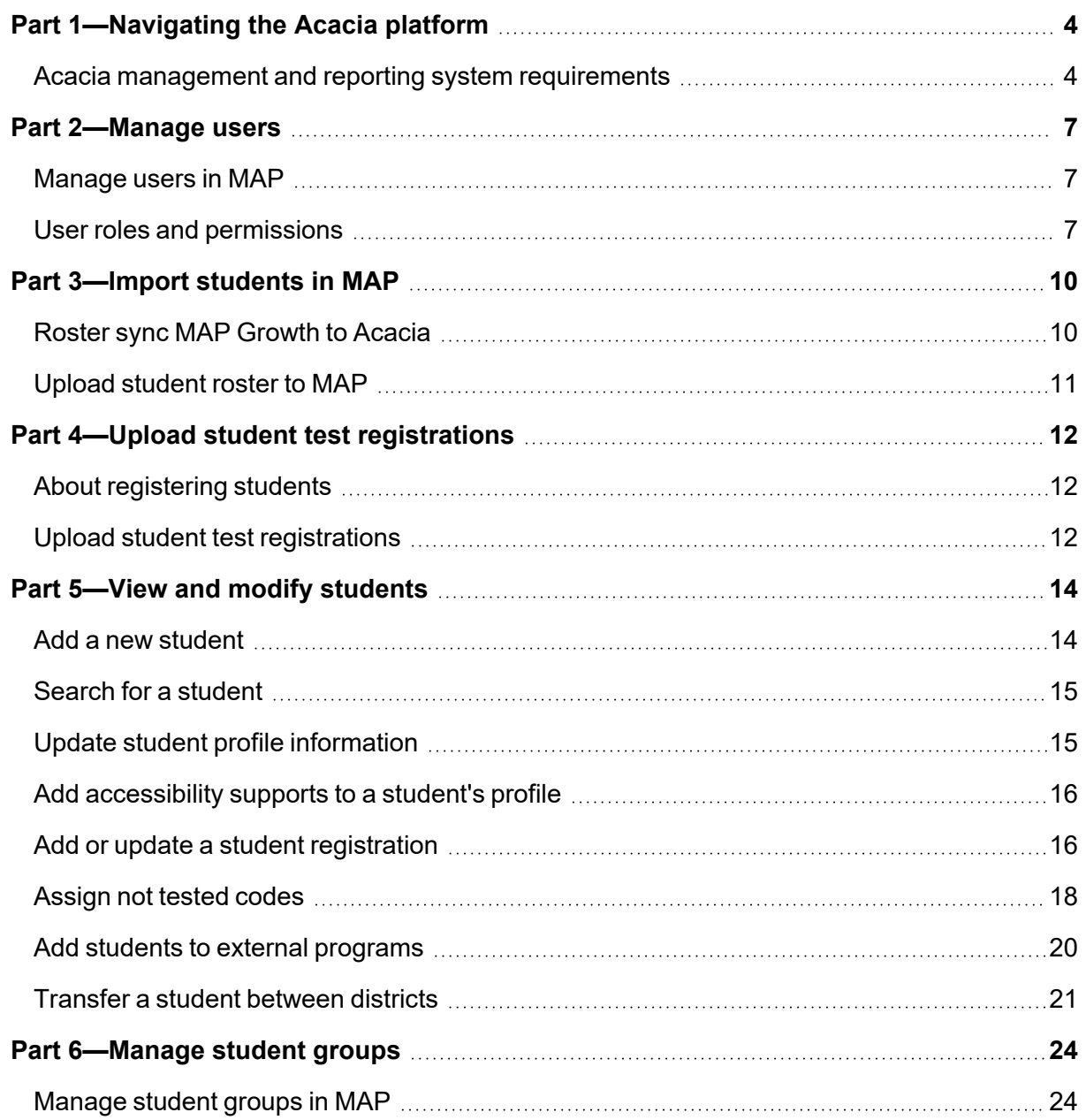

## <span id="page-3-0"></span>**Part 1—Navigating the Acacia platform**

## <span id="page-3-1"></span>**Acacia management and reporting system requirements**

The management and reporting insights platform, known as Acacia, is supported on the latest versions of the following browsers:

- Google Chrome™
- Mozilla<sup>®</sup> Firefox<sup>®</sup>
- Microsoft<sup>®</sup> Edge™
- Safari $\binom{1}{0}$

• Mozilla Firefox LTS

• Safari on iPad $^{\circledR}$ 

The website is optimally viewed using a 1280 x 1024-pixel screen resolution. System functionality and screens may display, operate, or appear differently in different browsers and operating systems.

## **Access Acacia**

To access the Acacia management platform:

- 1. Log in to MAP (also known as the Comprehensive Assessment Platform or CAP) at [https://teach.mapnwea.org](https://teach.mapnwea.org/) using your MAP login credentials.
- 2. Select the **NSCAS Growth** link at the top.

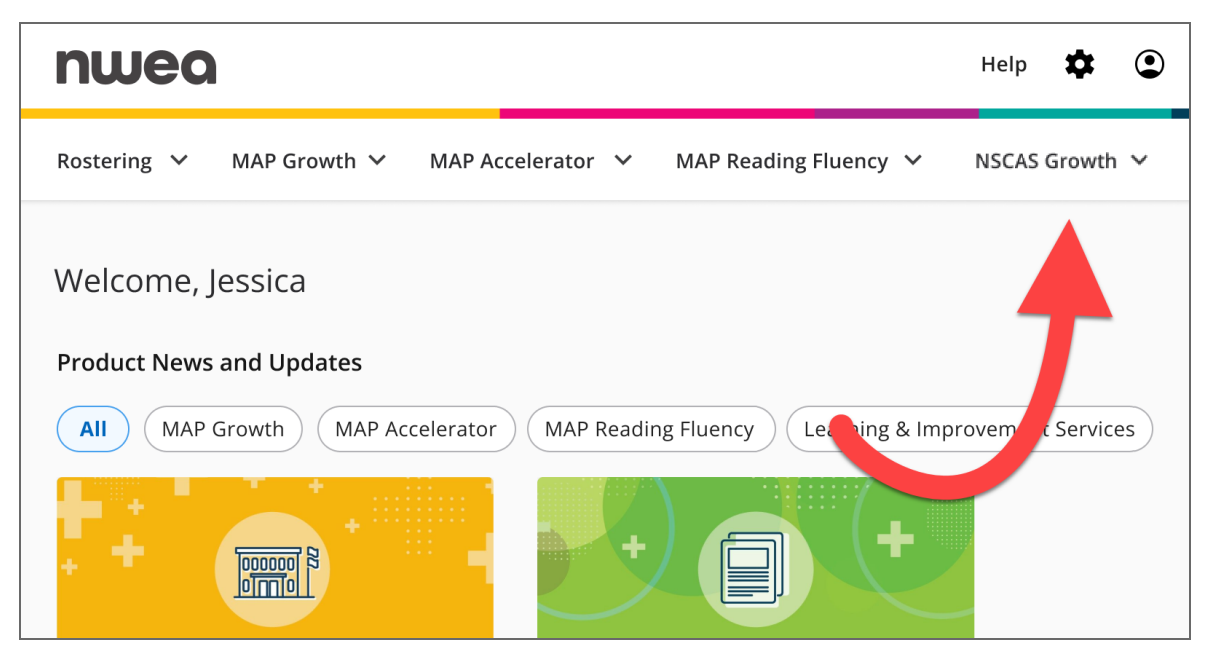

• Alternatively, if you are already logged in to MAP, the NSCAS Growth link may be in the left navigation menu.

3. Select **NSCAS Growth Acacia Landing Page**.

You will be automatically directed to Acacia.

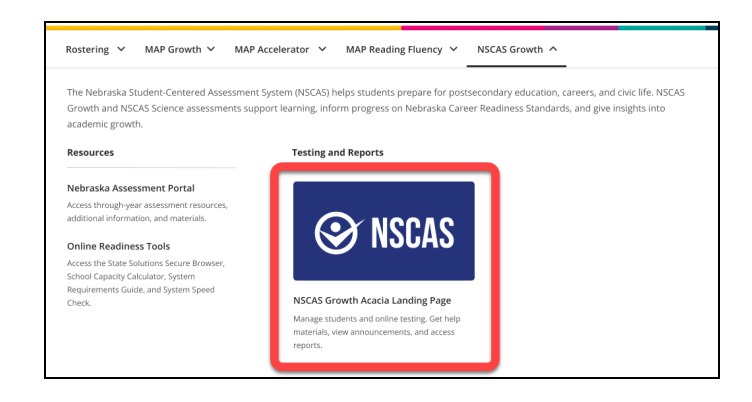

## **Acacia home**

Access the Acacia home page at any time by clicking **Home** at the top of the main menu on the left. The following information is available on the home page:

- 1. **Announcements**: The Announcements section contains announcements from the state or district.
- 2. **Test Windows**: A list of test window dates for this academic year.
- 3. **Shortcuts**: A set of links to commonly used functions in Acacia such as Add Student, Monitor Test, or View Reports. The links available vary by user role.

## **Navigation menu**

To show or hide the menu, select the **Menu** button at the top left.

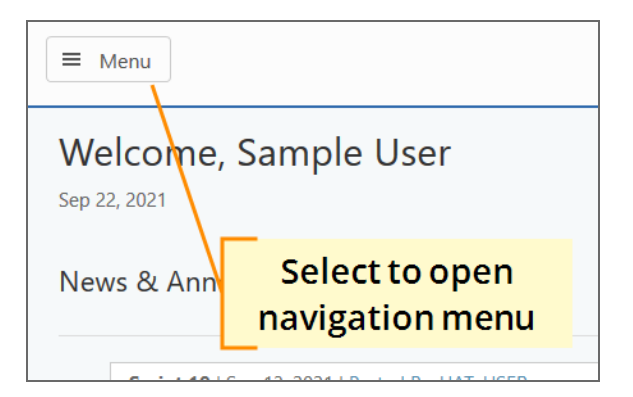

## **Your user profile**

At the top right of the Acacia home page is a **Profile** icon. Select this icon to view your profile.

Your user information and roles are automatically synced to Acacia from the MAP Growth platform. Any necessary updates should be applied in MAP.

## **Help and logout**

Next to the **Profile** icon are the **Help** and **Logout** icons. Use the **Help** icon to access help documentation. Use **Logout** icon to close your current session and return to the login page.

## <span id="page-6-0"></span>**Part 2—Manage users**

### <span id="page-6-1"></span>**Manage users in MAP**

User accounts are managed in the MAP platform at [https://teach.mapnwea.org](https://teach.mapnwea.org/). User accounts are synced daily from MAP to the NSCAS Growth testing platform.

For details about managing user accounts in the MAP platform, refer to the following resources in the MAP Help Center:

- [Manage](https://teach.mapnwea.org/impl/maphelp/Content/MAPSetup/ManageUsers.htm) Users—How to manually create and update user accounts
- Add Staff and Roles in [Roster](https://teach.mapnwea.org/impl/maphelp/ApplicationHelp.htm#cshid=317) Import—How to add or update user accounts via a bulk roster import

### <span id="page-6-2"></span>**User roles and permissions**

In general, your district is solely responsible for keeping staff and student data secure, in compliance with the Family Educational Rights and Privacy Act (FERPA). You control access by assigning roles to each person's user profile. A role defines what each person can do and see within the test administration site.

Table 1: User Roles and [Permissions](#page-7-0) on the next page shows which roles have access to which functions in Acacia. The district and school-level roles have the listed permissions for the district or school to which the user is assigned.

#### <span id="page-7-0"></span>**Table 1: User Roles and Permissions**

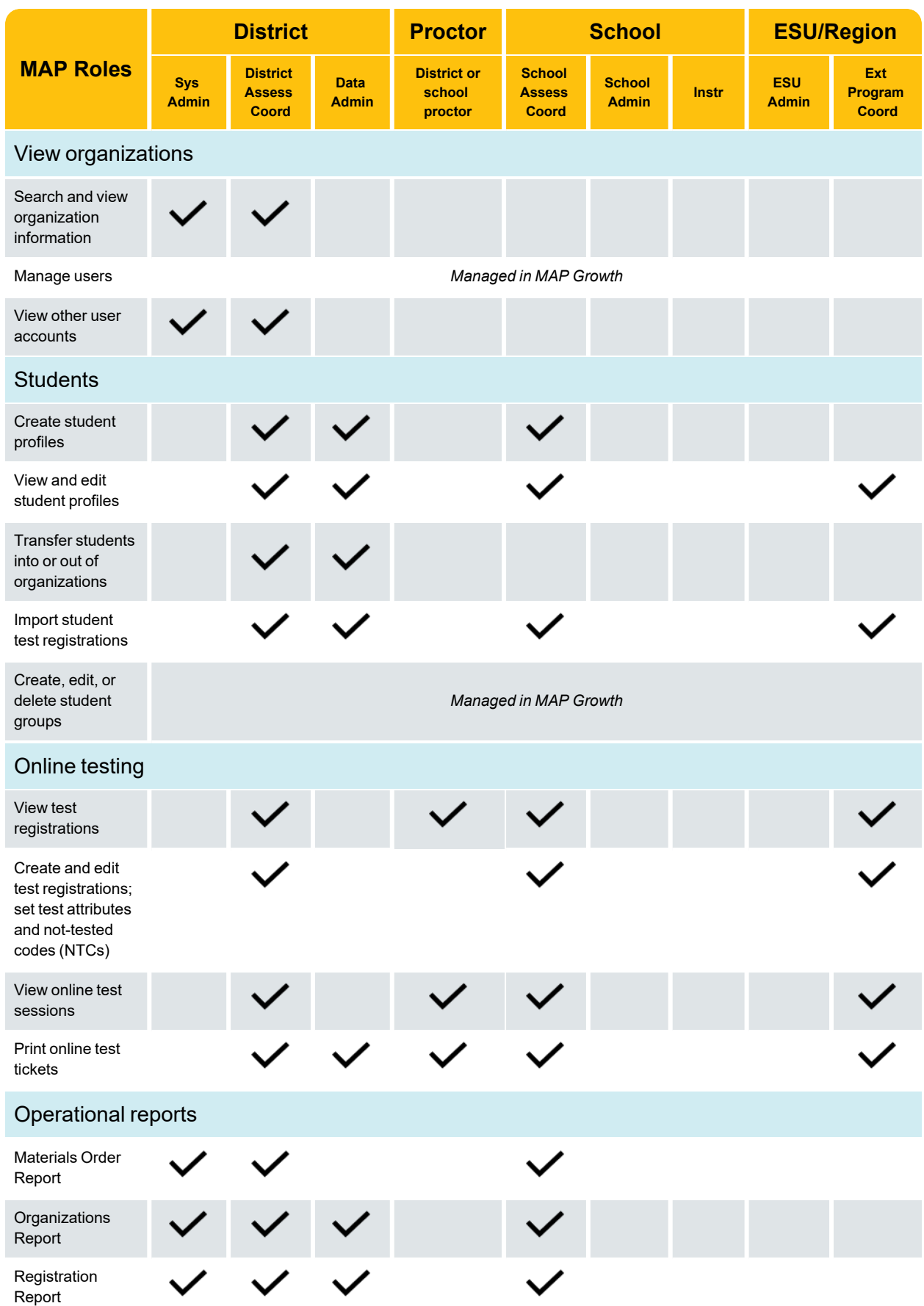

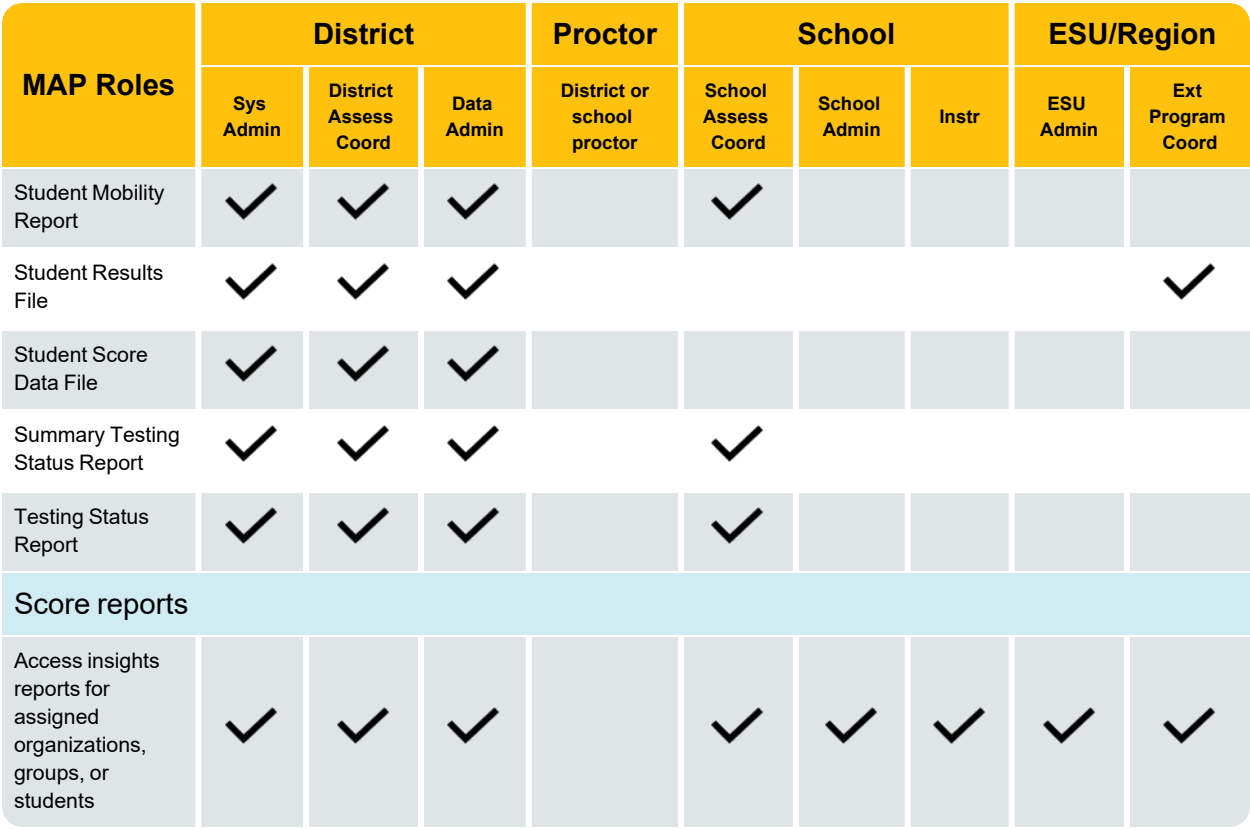

## <span id="page-9-0"></span>**Part 3—Import students in MAP**

## <span id="page-9-1"></span>**Roster sync MAP Growth to Acacia**

Student information is synced to Acacia from the MAP Growth platform daily. Therefore, students must be rostered in MAP Growth.

**Note**: When a student's data is synced to Acacia, they are automatically registered for all test administrations for the year to allow reports to generate correctly. Verify that all students are rostered to the correct grade in the MAP Growth platform to reduce the need for data cleanup. Students who have left the district prior to the spring test administration must have the Not-Tested Code of LBW added to their spring registrations.

Only organizations including grades 3–8 are synced to Acacia. This means there are some situations where students in grades 3–8 are excluded from the sync. For example, if a grade 8 student is accidentally rostered to a grade 9–10 organization in MAP Growth, that student is not synced to Acacia. District Assessment Contacts and School Assessment Coordinators should review operational reports to ensure all students are rostered correctly.

Most, but not all student data is synced into Acacia from MAP Growth. Refer to [Table](#page-9-2) 2: What data is synced from [MAP Growth](#page-9-2) below for details.

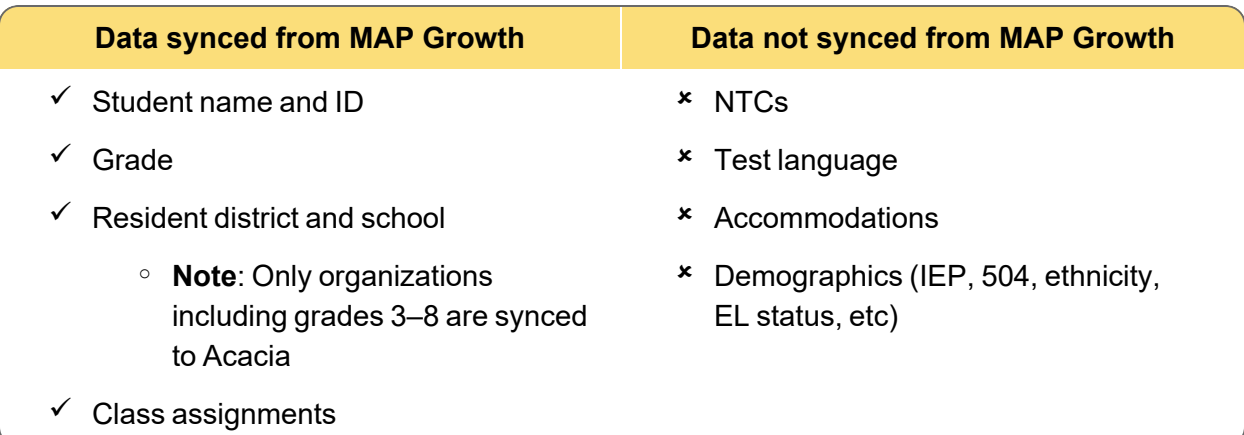

#### <span id="page-9-2"></span>**Table 2: What data is synced from MAP Growth**

Since the sync from MAP Growth does not include NTCs, test language, or accommodations, you must assign these in Acacia. Refer to the following sections for information:

- To update NTCs, test languages, accommodations, or demographics manually:
	- <sup>o</sup> Add [accessibility](#page-15-0) supports to a student's profile on page 16
	- o Assign not tested codes on [page 18](#page-17-0)
- To update NTCs, test languages, accommodations, or demographics in bulk:
	- Upload student test [registrations](#page-11-2) on page 12

<span id="page-10-0"></span>**Note**: If your district uses Clever to roster students for MAP Growth, you do not need to import a roster manually in MAP Growth.

To upload a student roster in MAP:

- 1. Log in to MAP at [https://teach.mapnwea.org.](https://teach.mapnwea.org/)
- 2. Download and complete the roster file template.

**Note**: The template is linked in the Information Center area at the bottom of the MAP home page.

3. Import the roster in MAP. Refer to [Prepare](https://teach.mapnwea.org/impl/maphelp/ApplicationHelp.htm#cshid=304) Your [Roster](https://teach.mapnwea.org/impl/maphelp/ApplicationHelp.htm#cshid=301) and Import Your Roster in the MAP Help Center for instructions.

## <span id="page-11-0"></span>**Part 4—Upload student test registrations**

### <span id="page-11-1"></span>**About registering students**

Students synced to Acacia from MAP are automatically registered for the appropriate tests for their grade. However, student test registrations may need to be modified to add accommodations or NTCs, or to change the test language. Accommodations and NTCs can be added to individual students manually, or in bulk by importing a student registration file.

To add accommodations or NTCs to student test registrations manually, refer to:

- Add [accessibility](#page-15-0) supports to a student's profile on page 16
- Assign not tested codes on [page 18](#page-17-0)

The following sections describe how to use the upload feature to assign accommodations or NTCs to students in bulk.

#### <span id="page-11-2"></span>**Upload student test registrations**

Use the **Upload** functionality to make changes to student registrations such as test language, accommodations, and NTCs. To register an individual student via the user interface, refer to [Add](#page-13-1) a new student on [page 14.](#page-13-1)

#### How to upload student registrations

To upload students for the administration:

- 1. Download the **Registration Report** from **Reports** > **Operational**.
- 2. Open this report in a spreadsheet editing program such as Excel and make any necessary changes. Save the updated file as a CSV.
	- Each student has one line per assigned test, so most students will be listed more than once. This allows you to make edits to a specific test (for example, assigning text-to-speech to math but not ELA).
- 3. In the main menu, select **Students** > **Upload**.
- 4. Set the **Select Upload Type** menu to **Registration**.
- 5. Under **Upload a File**, select **Choose File**.
- 6. In the **File Upload** window, navigate to the saved CSV file, and select **Open**.
- 7. Select the **Upload Selected File** button to import the file into the system.
- 8. Refresh the browser to update the status of the upload.

**Note**: Once the upload's status is **Complete**, changes appear in Acacia immediately. Refer to Table 3: Upload Status [Descriptions](#page-12-0) below for details.

#### <span id="page-12-0"></span>**Table 3: Upload Status Descriptions**

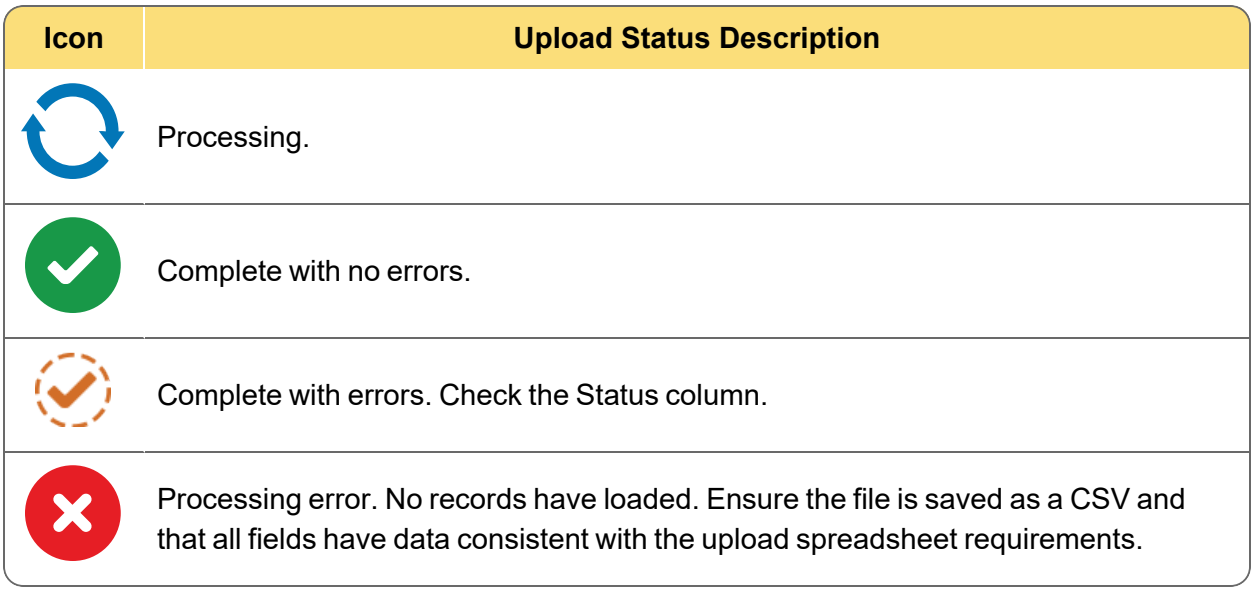

## <span id="page-13-0"></span>**Part 5—View and modify students**

### <span id="page-13-1"></span>**Add a new student**

Adding and registering multiple students through a data upload is covered in Upload [student](#page-11-2) test [registrations](#page-11-2) on page 12.

**Note**: Student profile data is synced daily with MAP. When making changes in Acacia, be sure the information is also updated in MAP to avoid data being overwritten. Not all data is synced to MAP. Refer to Table 2: What data is synced from [MAP Growth](#page-9-2) on page 10.

To add an individual student:

- 1. In the main menu, select **Students** > **Add**.
- 2. On the **Add Student** page, complete the required fields in the **Student Information** and **Enrollment Information** sections. Required fields are marked with an asterisk (\*).
- 3. Select **Add Student**. The platform will search for any existing students with the same state student ID.
- 4. If a match is found, a pop-up appears identifying the student associated with the state student ID provided.
	- <sup>l</sup> To add a different student, select **Add Another Student**.
	- <sup>l</sup> To view or edit the student with the state student ID provided, select **Edit This Student**.
- 5. If no match is found, the **Confirmation: Student Successfully Added** window appears. Select **Add Demographic Information**.
- 6. Complete the required fields in the **Demographics** and **Ethnicity** sections as appropriate.
- 7. Select **Save Updates**. A confirmation window appears.
- 8. To continue with adding accommodations and registering the student for a test, refer to Search for a [student](#page-14-0) on the next page.

## <span id="page-14-0"></span>**Search for a student**

To edit a student who is already registered for a test administration:

- 1. In the main menu, select **Students** > **View & Edit**.
- 2. A student list appears. Use the filters to locate the student you want to view or edit.
- 3. Select the **View & Edit** icon in the **Actions** column.
- 4. The Student Profile page appears. In the upper left, there are 3 tabs to choose from:
	- **Profile**: Select this tab to update information about the student such as name, state ID, demographics such as Economic Disadvantage or IEP, and ethnicity.
	- **Accessibility Supports**: Select this tab to assign or remove accommodations or not-tested-codes (NTCs) to the student. Refer to Add [accessibility](#page-15-0) supports to a [student's](#page-15-0) profile on the next page for details.
	- **Tests**: Select this tab to register the student to take a particular test or edit existing registrations. If your user permissions allow, you can also view results for any completed tests.
		- $\degree$  For details about editing registrations, refer to Add or update a [student](#page-15-1) [registration](#page-15-1) on the next page.
		- To view results for a completed test and your user permissions give you access to student results, select the **View Student Report** icon in the **Actions** column.
- <span id="page-14-1"></span>5. To save your changes, select **Save Updates** at the bottom.

### **Update student profile information**

**Note**: Student profile data is synced daily with MAP. When making changes in Acacia, be sure the information is also updated in MAP to avoid data being overwritten. Not all data is synced to MAP. Refer to Table 2: What data is synced from [MAP Growth](#page-9-2) on page 10.

To edit basic student information such as name, state ID, grade, demographics, or ethnicity, follow these steps:

- 1. Search for and view the student's profile. Refer to Search for a [student](#page-14-0) above for detailed instructions.
- 2. The **Profile** tab should appear by default. If you are viewing a different tab, select **Profile** in the upper right.
- 3. Update the information as necessary by editing the fields or selecting the correct information from the drop-down lists.
- 4. Select **Save Updates** to save your changes.

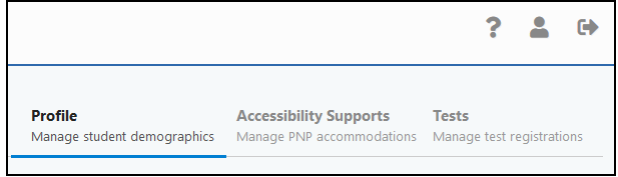

## <span id="page-15-0"></span>**Add accessibility supports to a student's profile**

**Note**: Student profile data is synced daily with MAP. When making changes in Acacia, be sure the information is also updated in MAP to avoid data being overwritten. Not all data is synced to MAP. Refer to Table 2: What data is synced from [MAP Growth](#page-9-2) on page 10.

You can set up accessibility supports (accommodations) or not-tested codes (NTCs) for individual students via the user interface at any time after students are registered for testing. Some may even be changed during student testing. Note that demographic data such as IEP, 504, or EL status are not automatically synced into Acacia, so accommodations must be added to student registration. The instructions in this section help you add accommodations manually to individual student registrations; to add accommodations in bulk, refer to Part [4—Upload](#page-11-0) student test [registrations](#page-11-0) on page 12.

**Note**: Students must log out of any active tests before supports can be added or removed.

To add accommodations:

- 1. Search for and view the student profile. Refer to Search for a student on the [previous](#page-14-0) page for detailed instructions.
- 2. On the **Student Profile** page, select the **Accessibility Supports** tab in the upper right.
- 3. Select the applicable test administration from the drop-down list then select **View Supports**.

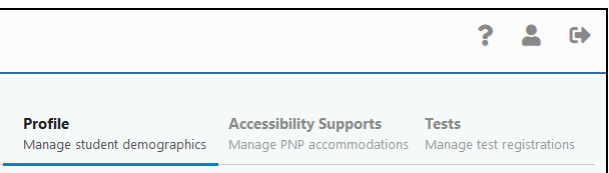

- 4. Check the boxes for the accommodations you wish to assign to the students.
- <span id="page-15-1"></span>5. Select **Save Updates**. A confirmation window appears.

## **Add or update a student registration**

Students must be registered for a test in order to participate in NSCAS Growth assessments. Follow these steps to register a student for a test or update an existing registration.

- 1. Search for and view the student's profile. Refer to Search for a student on the [previous](#page-14-0) [page](#page-14-0) for detailed instructions.
- 2. Select the **Tests** tab in the upper right.
- 3. Select the applicable test administration from the drop-down list then select **View Registrations**. A list of any existing registrations appears.
- 4. To add a new registration:

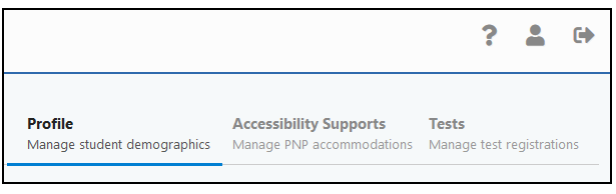

- a. Select **Add Test Registration**. The **Create New Test Enrollment** section appears.
- b. Complete the fields. Required fields are marked with an asterisk (\*).
- c. Any accessibility supports appear in the **Accessibility Supports** field. To adjust accommodations for this specific registration, select the **Edit** icon at the end of the **Accessibility Supports** field.
- d. Select **Save Test Registration**. A confirmation window appears and the list of registrations for this student is updated.
- 5. To edit a registration, select the arrow next to the registration and make any changes.
- 6. If a student is testing at an external program, set the **Testing School** field to the external program.
- 7. Select **Save Updates** to save your changes.

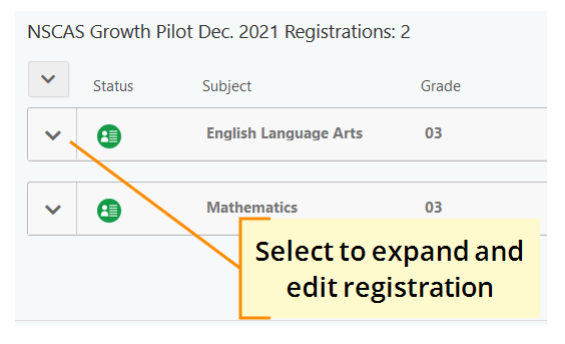

## <span id="page-17-0"></span>**Assign not tested codes**

For any students who are not tested, a not tested code (NTC) must be assigned to their registration. NTCs can be assigned manually, either in the student's profile or a testing group, or via an import file. NTCs must be applied before the end of the test administration window.

**Note**: For the fall and winter test administrations, NTCs are optional but highly encouraged for historical purposes. NTCs are required for the spring administration.

<span id="page-17-1"></span>The available NTCs are listed inTable 4: [Descriptions](#page-17-1) of Available NTCs below.

#### **Table 4: Descriptions of Available NTCs**

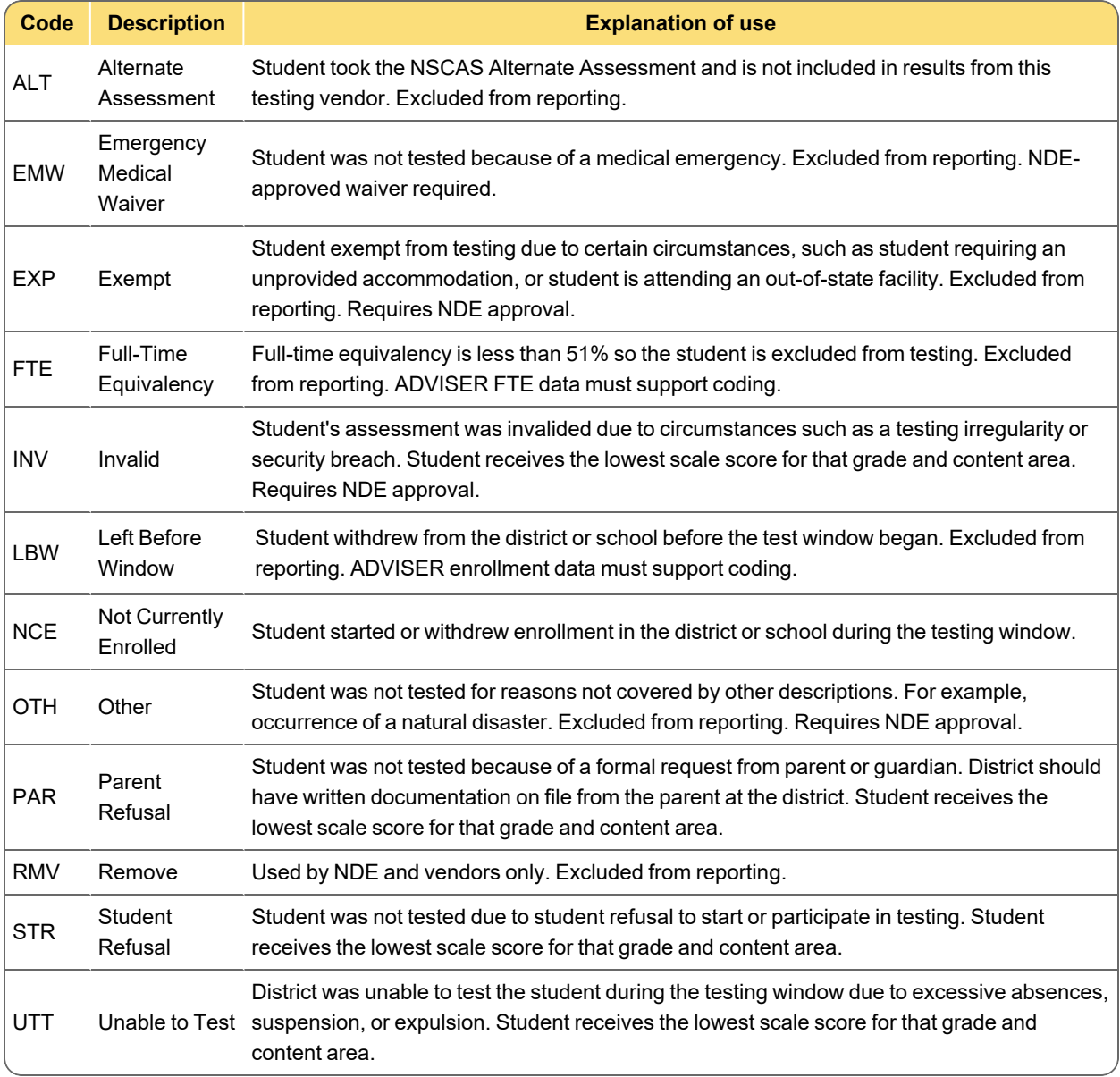

## Assigning NTCs in the student profile

To add NTCs:

- 1. Search for and view the student profile. Refer to Search for a student on [page 15](#page-14-0) for detailed instructions.
- 2. On the **Student Profile** page, select the **Accessibility Supports** tab in the upper right.
- 3. Select the applicable test administration from the dropdown list then select **View Supports**.

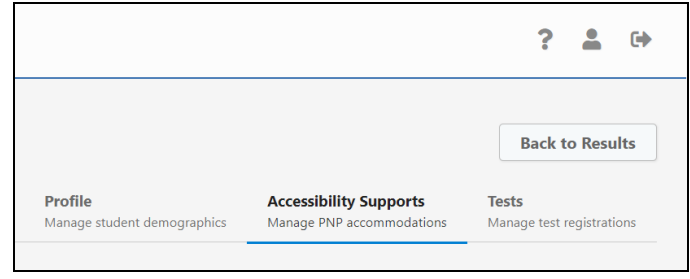

- 4. Locate the **Test Administration Test Attributes** section at the bottom and select the NTC from the drop-down lists for the appropriate test.
- 5. Select **Save Updates**. A confirmation window appears.

#### Assigning NTCs in the online test session

To assign an NTC to a student in the online test session:

- 1. In the main menu, go to **Online Testing** > **Manage** and find the test session. Refer to the *NSCAS Growth Assessment Coordinator Guide* for detailed instructions.
- 2. Locate the student you want to assign an NTC to and select the **Test Attributes** icon in the **Actions** column.
- 3. The **Update Test Attributes** window appears. Select the NTC from the NTC drop-down list. You may need to scroll past the lists of accommodations.
- 4. Select **Update Selected Supports** to apply the NTC.

#### Assigning NTCs via file upload

This method is useful if you need to assign NTCs in bulk.

Refer to Upload student test [registrations](#page-11-2) on page 12 for instructions. When uploading the student registration file, add the desired NTC to the **Reason Not Tested Code** field.

## <span id="page-19-0"></span>**Add students to external programs**

Resident districts are responsible for updating student registrations for students who are testing at an external program.

- 1. Search for the student in Acacia. Refer to Search for a student on [page 15.](#page-14-0)
- 2. If the student is not in Acacia:
	- a. Check whether the student is rostered to their reporting (resident) district in MAP Growth (also known as the Comprehensive Assessment Platform or CAP).
	- b. If the student is correctly rostered, this roster data will sync to Acacia overnight. If you need to test the student sooner, add the student manually in Acacia. Refer to [Add](#page-13-1) a new student on [page 14.](#page-13-1)
	- c. If the student is rostered to the Nebraska External Programs district in MAP Growth, add the student manually in Acacia. Refer to Add a new student on [page 14.](#page-13-1)
- 3. In Acacia, view the student's profile and confirm that the school listed under the **Profile** tab is the student's correct reporting (or resident) school and update it if necessary. Refer to Update student profile [information](#page-14-1) on page 15.
	- If the student is in the wrong district in Acacia, refer to Transfer a student [between](#page-20-0) [districts](#page-20-0) on the next page.
- 4. Switch to the **Tests** tab.
- 5. Select the correct test administration then choose **View Registrations**.
- 6. If there are no registrations, add the test registrations manually. When adding the registration, set the **Testing School** to the external program. Refer to Add or [update](#page-15-1) a student [registration](#page-15-1) on page 16.
- 7. If there are registrations already:
	- a. Use the arrow next to the registration to expand it.
	- b. Set the **Testing School** field to the external program.
	- c. Make any other adjustments such as language or accessibility supports as needed.
	- d. Repeat as needed for any other registrations.
- <span id="page-20-0"></span>8. Select **Save Updates**. The student is now registered to test at the external program.

## **Transfer a student between districts**

#### Transfer students in MAP

Since students are synced to NSCAS Growth from MAP, students must be removed from the previous district and added to the new district in MAP if the student transfers between districts. The following sections give steps for transferring a student based on whether you are the new (receiving) district or the student's previous district.

If the new district needs to test a student right away, students can also be transferred manually in the NSCAS Growth management system. Refer to Transfer students [manually](#page-21-0) on the next page for instructions. Districts must still perform the transfer in MAP or the transfer will be overwritten.

#### *New district*

The district the student is transferring to should add the student in MAP. The NSCAS Growth management system syncs with MAP daily, and the student will appear in the new district the following day.

Students can be added individually or you can import an updated roster. If your district uses Clever to automate student rostering, add the student to your student information system and allow the student to sync to MAP via Clever.

#### *Previous district*

The district the student is transferring from should delete the student in MAP. If you are using Clever to automate student rostering, remove or unroster the student in your student information system and allow the change to sync to MAP via Clever.

If you are unable to delete the student in MAP, remove the current term from the student's profile instead. This prevents the student from syncing to the NSCAS Growth management system.

**Note**: If outgoing students are not deleted or removed from MAP, the student may be prevented from testing at the new district.

To delete the student or remove the student's current term in MAP:

- 1. Log in to MAP Growth at https://teach.mapnwea.org.
- 2. Select **Manage Students** in the left navigation pane.
- 3. Search for the student.
- 4. In the search results, select the student to be transferred.
- 5. Select the **Delete** button to delete the student.
- 6. If the **Delete** button is not available:
	- a. Select the **View/Update** button.
	- b. Scroll to the **Terms** section and select the most recent term.
	- c. Select **Remove Term**. Click **OK** to confirm.

**Note**: Your changes are not saved yet. Continue with these steps to save your changes.

- d. Scroll to the bottom and select **Continue**.
- e. A summary screen appears. Select **Submit** to save your changes.
- f. A message appears confirming that the student profile has been updated successfully.
- 7. The student will be automatically removed from the NSCAS Growth management system during the daily sync with MAP.

<span id="page-21-0"></span>Transfer students manually

**Note**: Student profile data is synced daily with MAP. When making changes in Acacia, be sure the information is also updated in MAP to avoid data being overwritten. Not all data is synced to MAP. Refer to Table 2: What data is synced from [MAP Growth](#page-9-2) on page 10.

To transfer a student from your district to another district:

- 1. Search for the student. Refer to Search for a student on [page 15](#page-14-0) for detailed instructions.
- 2. In the search results, select the **Transfer Student** icon  $\mathbf{G}^{\square}$  in the **Actions** column.
- 3. Select the new school from the **New Home School** drop-down list.
- 4. Select a reason from the **Transfer Reason** drop-down list.
- 5. Select **Transfer** to complete the transfer. You will be returned to the search results.

To transfer a student from another district to your district:

- 1. In the main menu, select **Students** > **Add**.
- 2. On the **Add Student** page, complete the fields in the **Student Information** and **Enrollment Information** sections. Required fields are marked with an asterisk (\*).
- 3. Select **Add Student**. The platform will search for any students that match all of the provided personally-identifiable information.
- 4. If a match is found, select the option to edit the student. If no match is found, verify the student's information and try again.
- 5. Select the new school from the **New Home School** drop-down list.
- 6. Select a reason from the **Transfer Reason** drop-down list.
- 7. Select **Transfer** to complete the transfer. You will be returned to the search results.

## <span id="page-23-0"></span>**Part 6—Manage student groups**

## <span id="page-23-1"></span>**Manage student groups in MAP**

Student groups are automatically created based on classes in MAP. Updates to classes in MAP are synced to Acacia daily.

Classes can be created or modified in MAP via a roster import, or by manually editing instructor and student profiles.

Refer to Import [students](#page-9-0) in MAP on page 10 for information on importing rosters. Refer to [Fix](https://teach.mapnwea.org/impl/maphelp/ApplicationHelp.htm#cshid=539) Teacher Class [Assignments](https://teach.mapnwea.org/impl/maphelp/ApplicationHelp.htm#cshid=539) and Fix Student [Account](https://teach.mapnwea.org/impl/maphelp/ApplicationHelp.htm#cshid=525) Profile in the MAP Help Center for information on manually updating instructors and students.

Test Year 2023–2024